# **PDFs erstellen**

Um PDFs zu erstellen benötigen Sie gewisse Tools beispielsweise das kostenlose Programm "FreePDF" für dessen Installation auch das Programm "GhostScript" benötigt wird. Fast jedes PDF Tool ist eigentlich nichts anderes als ein virtueller Drucker. Und genau so behandeln wir auch Dokumente, Bilder oder auch Excel-Listen wenn wir aus ihnen ein PDF erzeugen wollen. In den folgenden Schritten werden die Installation (auf Windows) und die Anwendung genau beschrieben.

## **Installation**

### **Schritt 1**

Zunächst müssen Sie das Programm "GhostScript" herunterladen und installieren. Dazu klicken Sie [hier](http://downloads.ghostscript.com/public/gs907w32.exe) (32Bit-System) oder [hier](http://downloads.ghostscript.com/public/gs907w64.exe) (64Bit-System) um den Download zu starten. Falls Sie nicht wissen welches Bit-System Ihr Rechner hat gehen Sie über Systemsteuerung→System und Sicherheit→System zum Punkt Systemtyp. Sobald der Download beendet ist klicken Sie auf die heruntergeladene Datei und klicken Sie auf "Next". Anschließend auf "I agree" falls Sie den Lizenzvereinbarungen zustimmen. Nun klicken Sie auf "Install" und warten bis das nächste Fenster erscheint. Klicken Sie jetzt auf "Finish" um die Installation zu beenden.

### **Schritt 2**

Als Nächstes installieren Sie "FreePDF" indem Sie [hier](http://freepdfxp.de/FreePDF4.14.EXE) die Setup-Datei herunterladen. Klicken Sie die Datei an und Drücken anschließend auf "Setup". Wenn die Installation abgeschlossen ist klicken Sie auf "End"

## **Konvertierung**

**Schritt 1**

Last<br>update: update: 2017/10/04 howto:pdfs\_erstellen https://blendedlearning.th-nuernberg.de/wiki/blendedlearning/doku.php?id=howto:pdfs\_erstellen&rev=1438343645 15:08

 Beispielsweise Sie möchten nun aus einem Word-Dokument (vom Typ .doc) ein PDF erzeugen so tun wir zunächst so als wollen wir es drucken. Dafür gehen Sie in das entsprechende Menü und wählen unter "Drucker" den Drucker mit den Namen "FreePDF". Abschließend gehen sie auf Drucken.

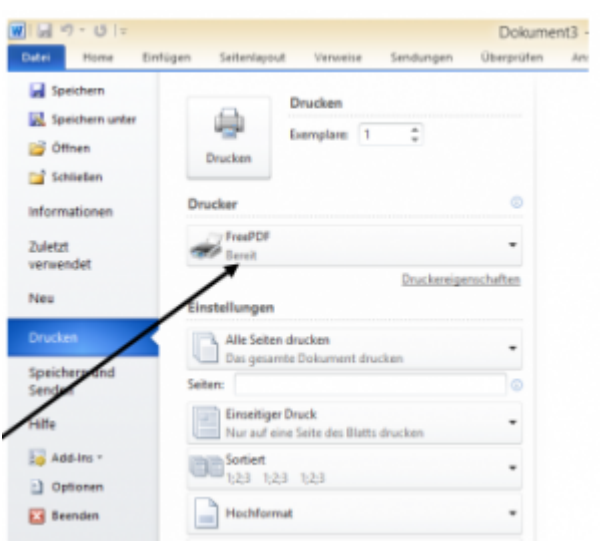

#### **Schritt 2**

 Es erscheint umgehend ein Fenster. Dort können Sie das PDF Ihres Dokuments unter "Ablegen" in einem gewünschten Verzeichnis speichern oder auch einfach unter "Desktop" auf dem Desktop ablegen. Fertig!

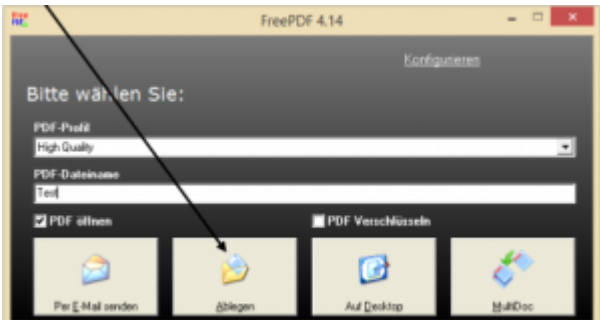

#### **Siehe auch**

Ist dieser Artikel hilfreich? {(rater>id=1|name=tools:pdfs\_erstellen|type=vote|trace=user|headline=off)}

[pdf](https://blendedlearning.th-nuernberg.de/wiki/blendedlearning/doku.php?id=tag:pdf&do=showtag&tag=pdf)

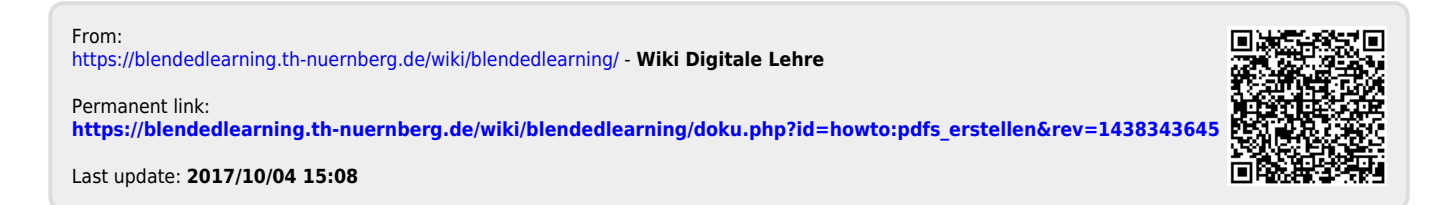